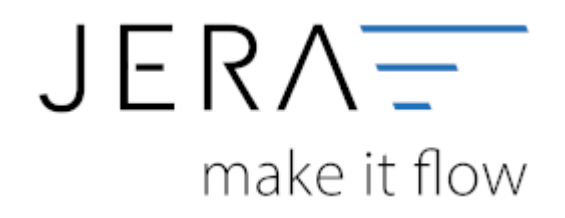

### **Jera Software GmbH**

Reutener Straße 4 79279 Vörstetten

## Inhaltsverzeichnis

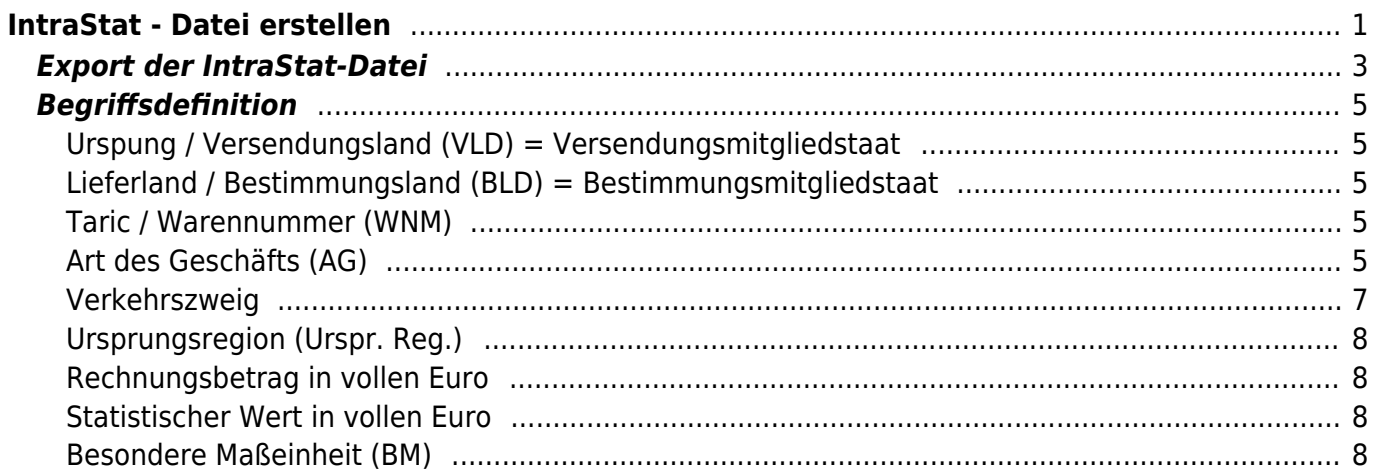

# <span id="page-2-0"></span>**IntraStat - Datei erstellen**

Bitte beachten Sie, dass ein Erstellen einer IntraStat-Datei nur erfolgen kann, wenn zuvor die Verkaufs- respektive Einkaufsbelege in die Schnittstelle eingelesen wurden.

Ein Einlesen bzw. eine Erstellung einer IntraStat-Datei für den Bereich Einkauf bedingt zudem, dass die Schnittstelle in der Version "Ultimate" lizensiert ist.

Hierzu öffnen Sie innerhalb der Schnittstelle den Bereich "Verkauf" bzw. "Einkauf" und grenzen den Zeitraum, über welchen Sie die Belege auslesen möchten,

mit der Kalenderfunktion ein. Anschließend lesen Sie die Belege über die Funktion "Belege auslesen" ein (Abb. 1).

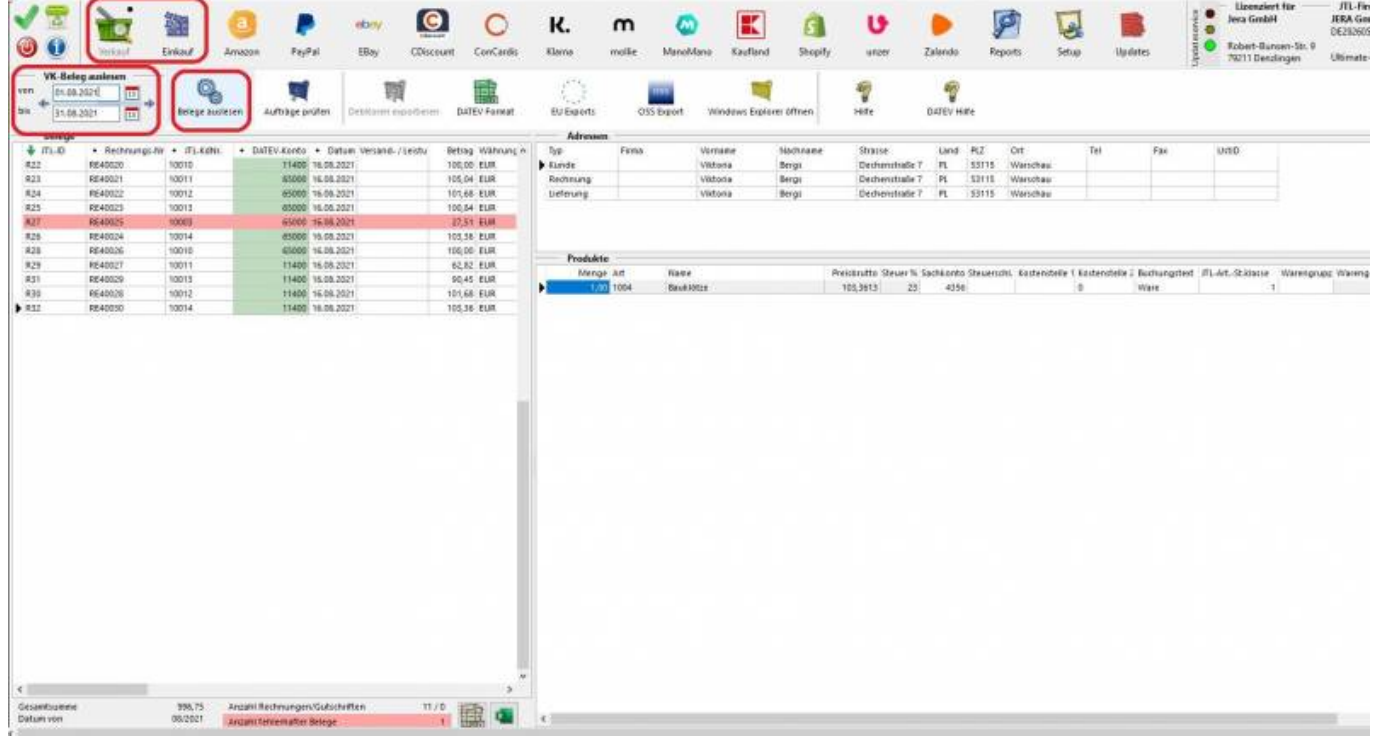

#### Abb. 1

Anschließend kann im Menü der Button "EU-Export" gewählt und die Funktion "IntraStat" ausgewählt werden.

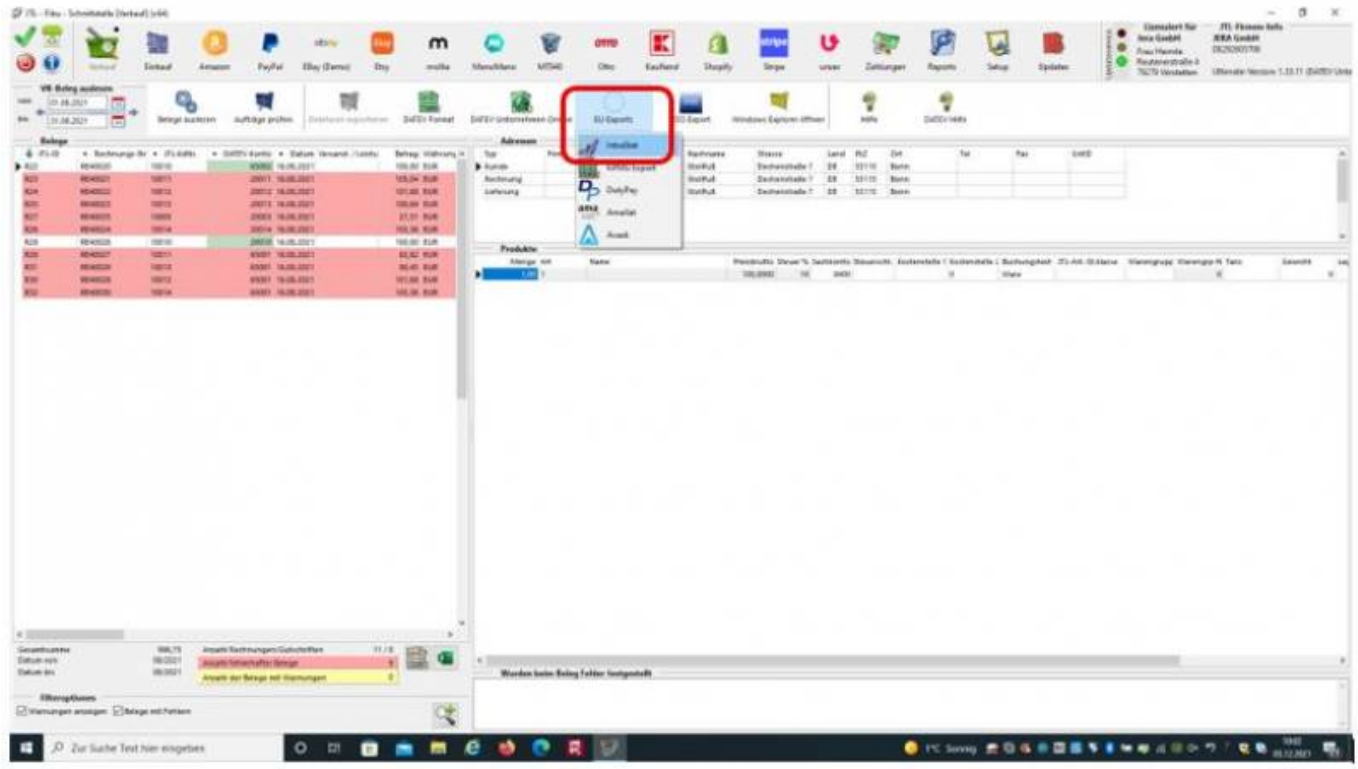

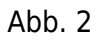

Es öffnet sich, die in Abbildung 3 dargestellte Maske. Sie erhalten eine Übersicht über alle EU-Belege, welche in eine .XML-Datei exportiert werden.

Sie haben die Möglichkeit, an dieser Stelle fehlerhafte Datensätze zu korrigieren (z.B. falsche Taric Nummern).

Zusätzlich können Sie die Angaben "Verkehrszweig" und "Ursprungsregion" anpassen.

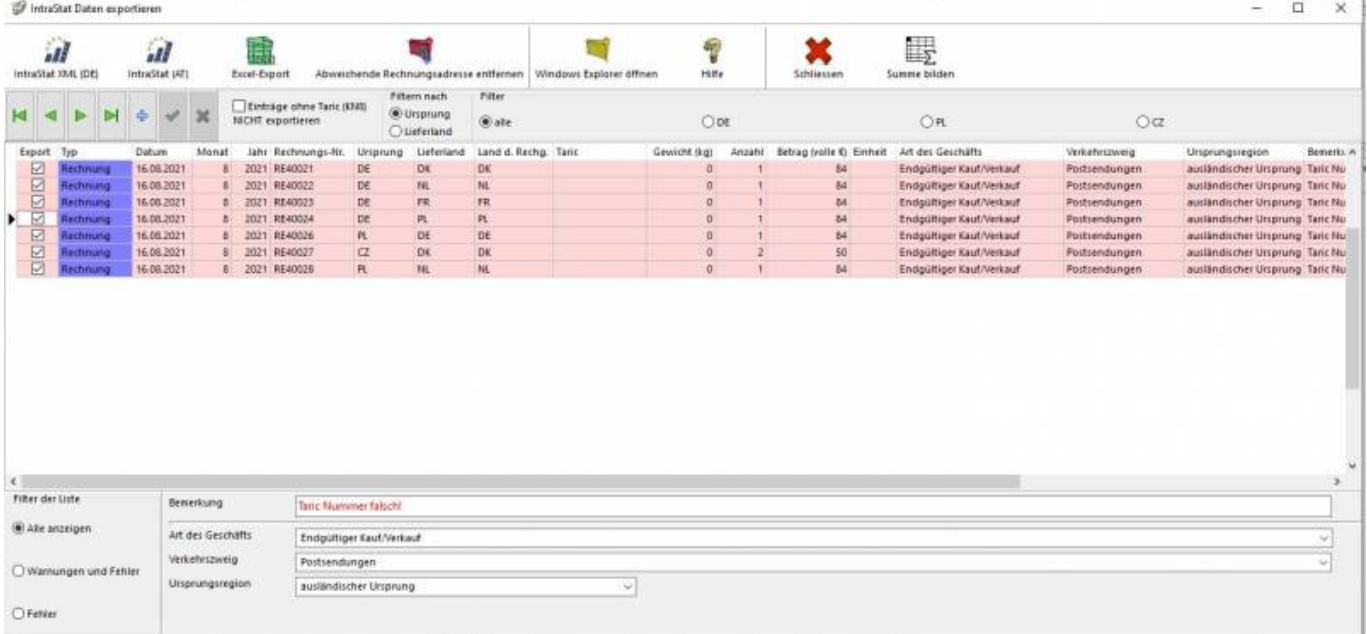

#### Abb. 3

Über die Filterfunktionen können Datensätze ohne Taric-Nummer vom Export in die Datei

ausgenommen werden. Außerdem haben Sie die Möglichkeit die Einträge nach Ursprungs- oder Lieferland bezogen auf alle in den Datensätzen vorhandenen Ländern oder auch einzelne Länder zu filtern (Abb. 4).

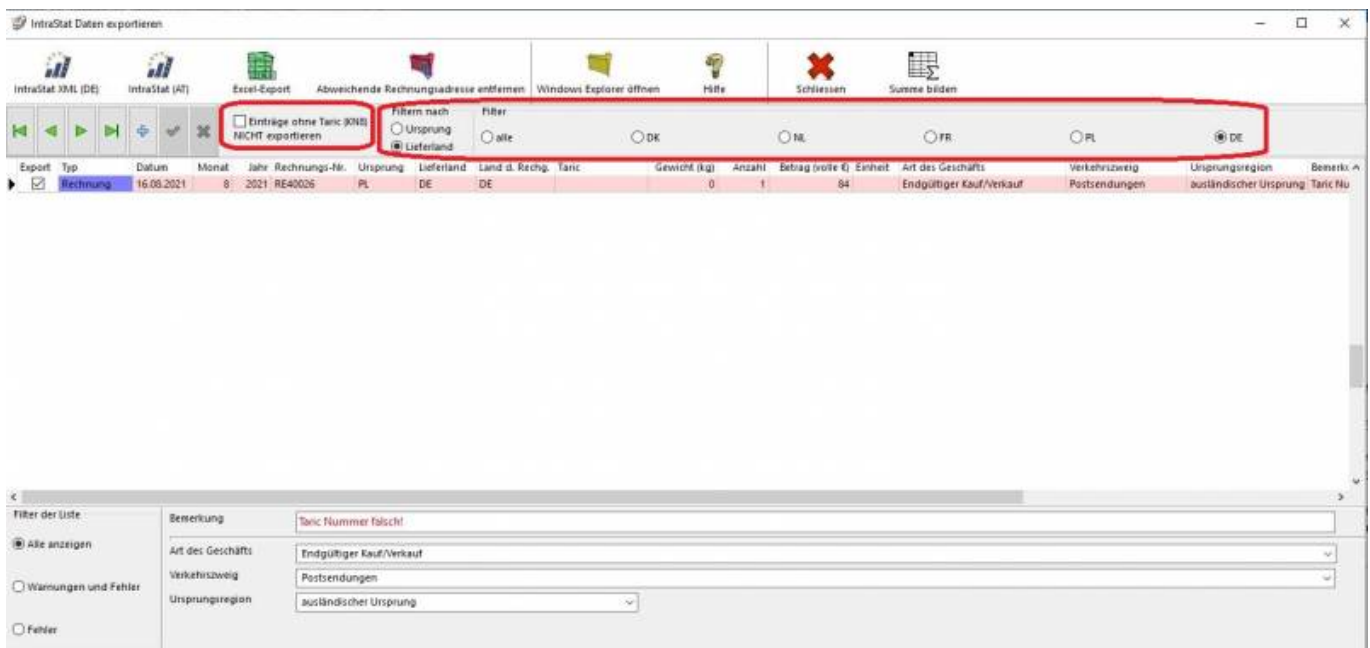

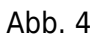

## <span id="page-4-0"></span>**Export der IntraStat-Datei**

Über die Funktion "Abweichende Rechnungsadresse entfernen" haben Sie die Möglichkeit, für alle Lieferungen, bei denen das Lieferland vom Land

des Rechnungsempfängers abweicht, die Option "Export" zu deaktivieren. Alle deaktivierten Datensätze werden **NICHT** in die IntraStat-Datei exportiert (Abb. 5).

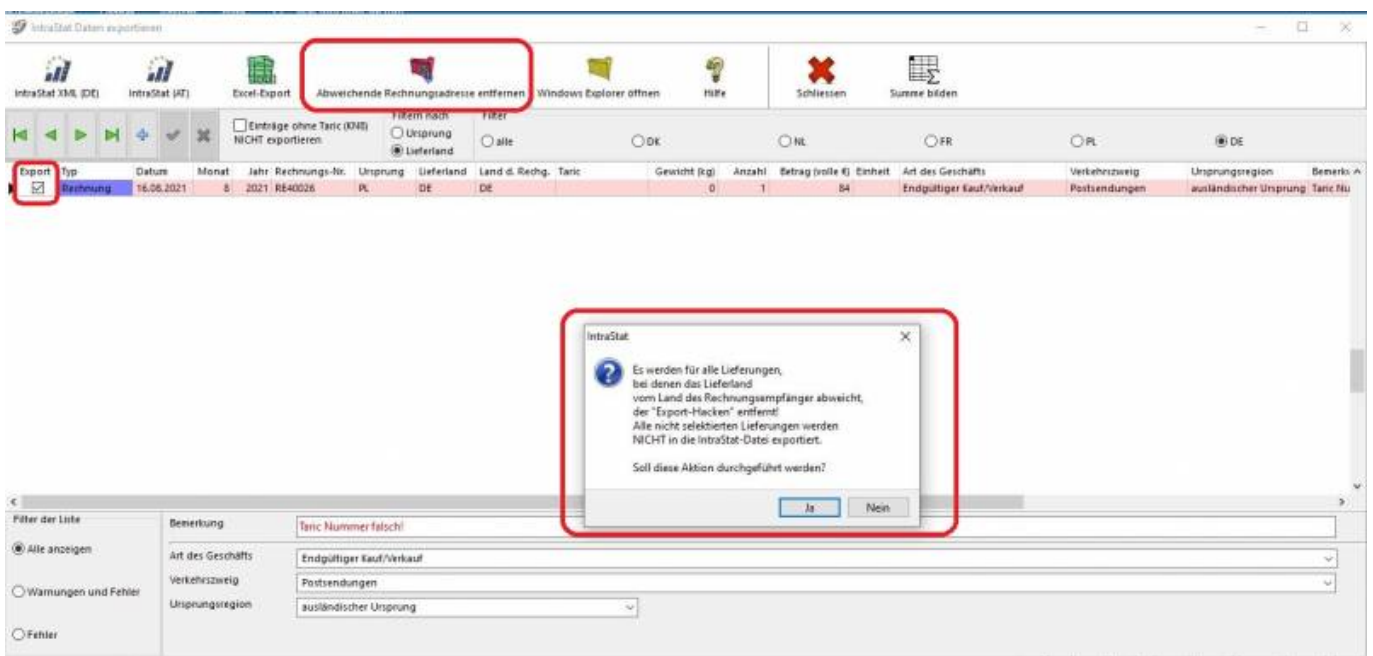

#### Abb. 5

Mit der Funktion "Summe bilden" können Sie sich die Summe aller in der Exportdatei vorhandenen Datensätze anzeigen lassen (Abb. 6).

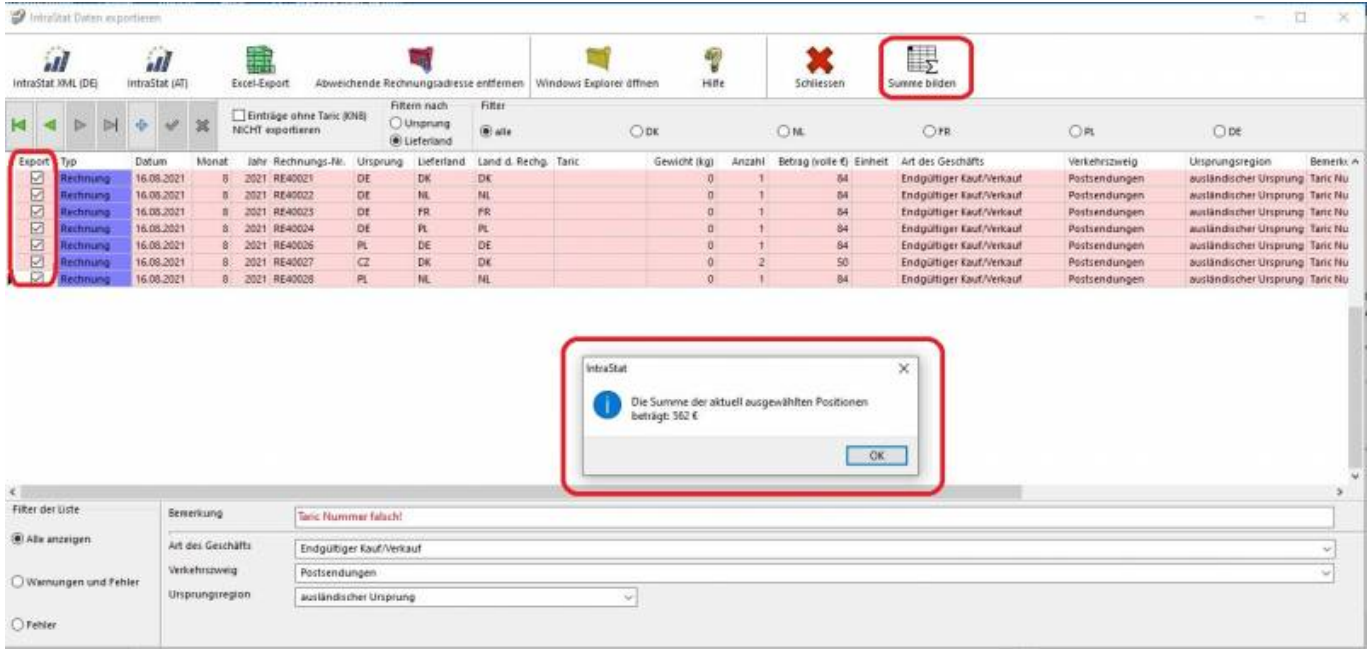

#### Abb. 6

Die auszugebende Datei können Sie wahlweise im Format IntraStat XML (DE), IntraStat XML (AT) oder als Excel-Export erstellen.

Eine Ausgabe in Excel ist nur möglich, wenn das entsprechende Office-Programm installiert ist. Die Exportdatei wird unter dem in den Einstellungen im Setup hinterlegten Pfad abgelegt. Diesen können Sie direkt mit dem Button

"Windows Explorer" öffnen. Dort steht Sie Ihnen zur weiteren Verarbeitung zur Verfügung (Abb. 7).

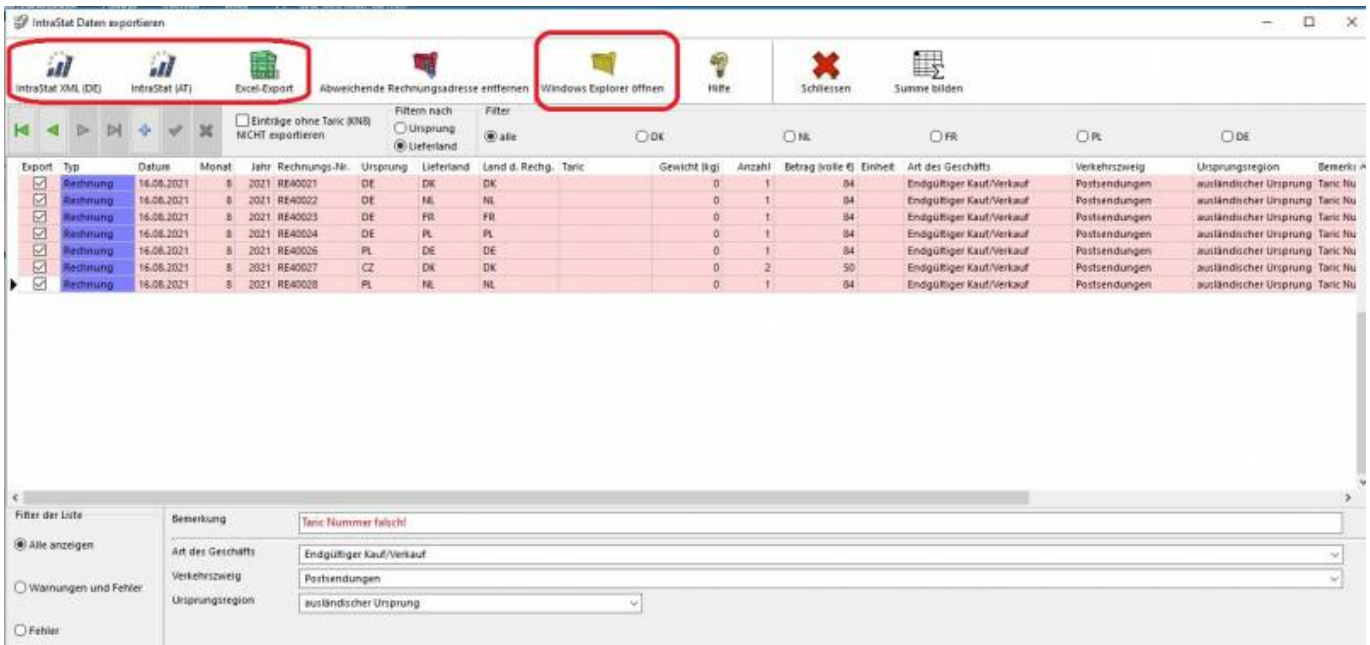

#### Abb. 7

## <span id="page-6-0"></span>**Begriffsdefinition**

## <span id="page-6-1"></span>**Urspung / Versendungsland (VLD) = Versendungsmitgliedstaat**

Anzugeben ist der Mitgliedstaat der Europäischen Union, aus dem die Waren mit dem Ziel "Bestimmungsmitgliedstaat Deutschland" abgesandt worden sind. Ist dieser Versendungsmitgliedstaat nicht bekannt, so kann der Einkaufsmitgliedstaat angegeben werden. Einkaufsmitgliedstaat ist der Mitgliedstaat, in dem der Vertragspartner (Verkäufer) ansässig ist, mit dem der Vertrag, reine Beförderungsverträge ausgenommen, der zur Lieferung der Waren nach Deutschland führt, geschlossen wurde. Anzugeben ist der ISO-Alpha-2-Ländercode des Länderverzeichnisses für die Außenhandelsstatistik. Siehe das [aktuelle Länderverzeichnis](https://www.destatis.de/DE/Methoden/Klassifikationen/Aussenhandel/Laenderverzeichnis.pdf?__blob=publicationFile) für die Außenhandelsstatistik.

## <span id="page-6-2"></span>**Lieferland / Bestimmungsland (BLD) = Bestimmungsmitgliedstaat**

Anzugeben ist der EU-Mitgliedstaat, in den die Waren verbracht werden, um dort ge- oder verbraucht, bzw. be- oder verarbeitet zu werden; ist der Bestimmungsmitgliedstaat nicht bekannt, so gilt als Bestimmungsmitgliedstaat der letzte bekannte EU-Mitgliedstaat, in den die Waren verbracht werden sollen. Anzugeben ist der ISO-Alpha-2-Ländercode des Länderverzeichnisses für die Außenhandelsstatistik. Siehe das [aktuelle Länderverzeichnis](https://www.destatis.de/DE/Methoden/Klassifikationen/Aussenhandel/Laenderverzeichnis.pdf?__blob=publicationFile) für die Außenhandelsstatistik.

## <span id="page-6-3"></span>**Taric / Warennummer (WNM)**

In der Warenwirtschaft wird die Taric mit 11 Stellen abgelegt. Die Schnittstelle macht daraus die 8-stellige Warennummer des Warenverzeichnisses für die Außenhandelsstatistik, in der für den Berichtszeitraum jeweils gültigen Fassung.

Die Warennummern "Warennummer" sind dem Warenverzeichnis für die Außenhandelsstatistik zu entnehmen, welches über das Statistische Bundesamt erworben werden kann. Das Stichwortverzeichnis aus unserer Buchausgabe hilft in vielen Fällen, die Fundstellen für eine passende Warennummer einzugrenzen. Einzelne Kapitel des Warenverzeichnisses stehen auf der Homepage des Statistischen Bundesamtes <http://www.destatis.de> unter "Grundlagen/Klassifikationen" im PDF-Format zum Herunterladen zur Verfügung. Alle Veränderungen von Warennummern und Besonderen Maßeinheiten, sind in einer Übersicht zusammengestellt und stehen mit weiteren Informationen auf der Homepage des Statistischen Bundesamtes <http://www.destatis.de> unter "Grundlagen/Klassifikationen" zur Verfügung.

## <span id="page-6-4"></span>**Art des Geschäfts (AG)**

Es handelt sich hierbei um eine Angabe über bestimmte Klauseln des Geschäftsvertrages. Anzugeben ist eine 2-stellige Schlüsselzahl der Art des Geschäfts.

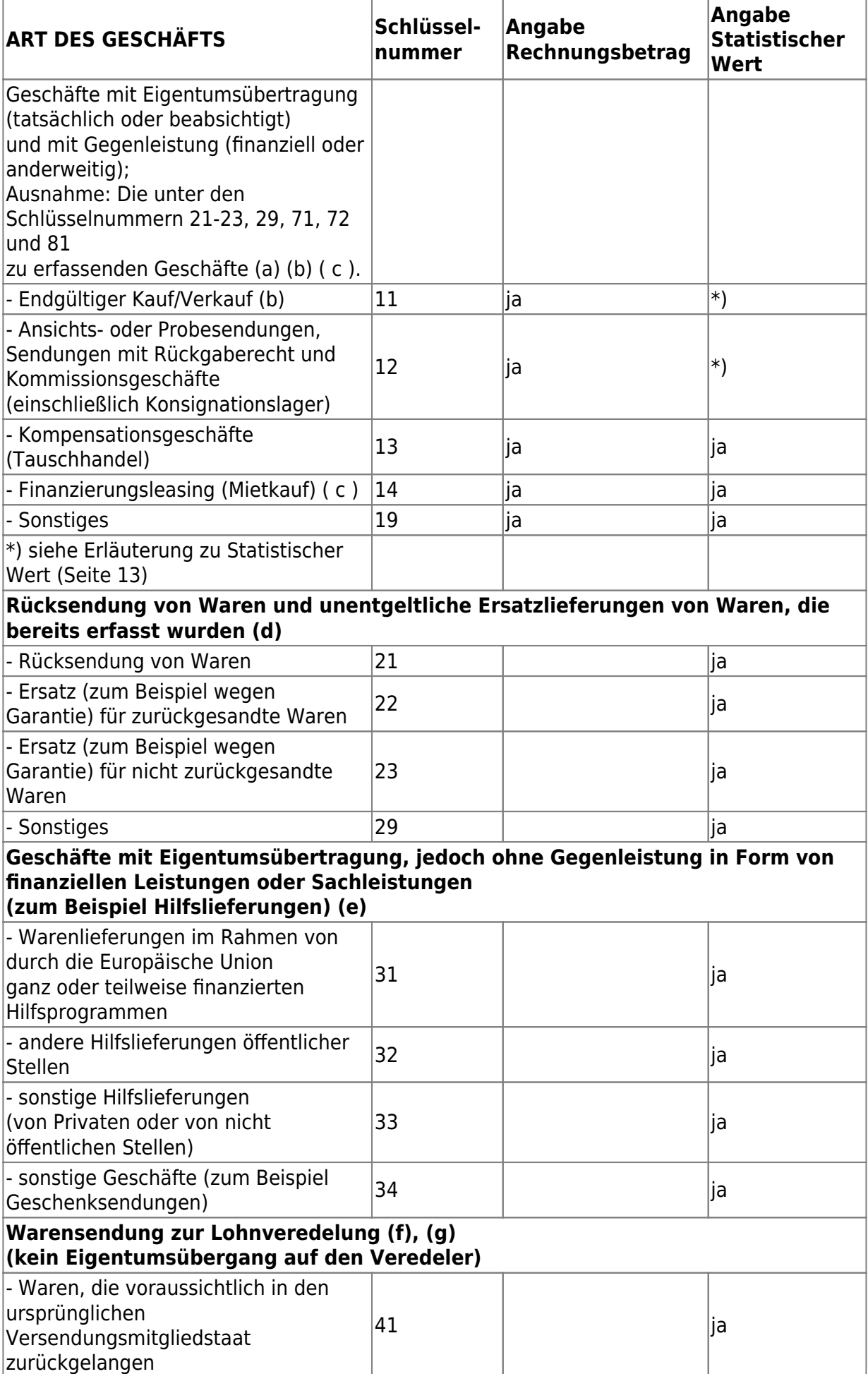

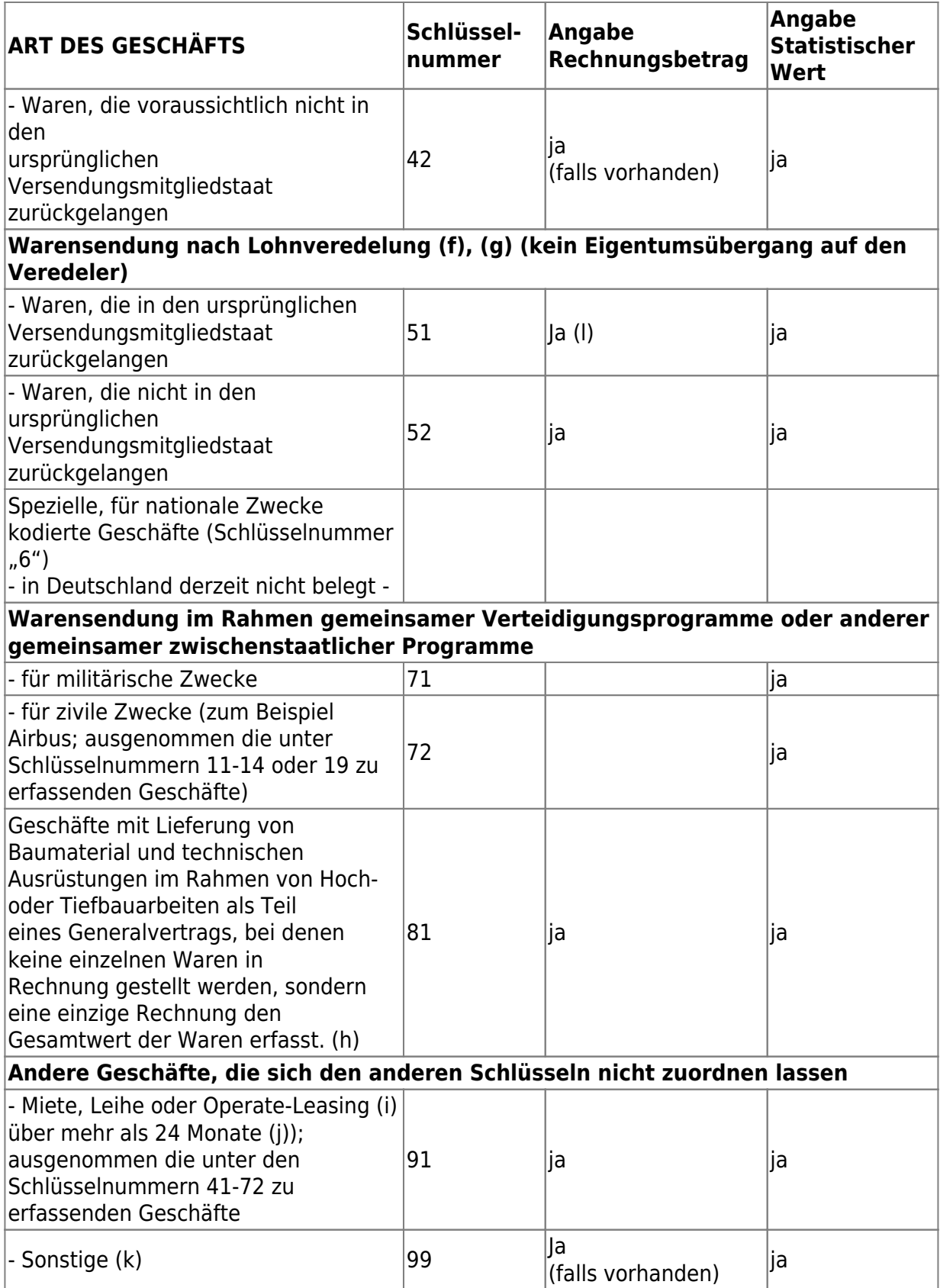

## <span id="page-8-0"></span>**Verkehrszweig**

Anzugeben ist das Beförderungsmittel an der deutschen Grenze nachfolgendem Schlüssel:

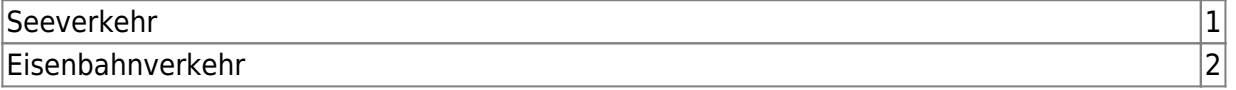

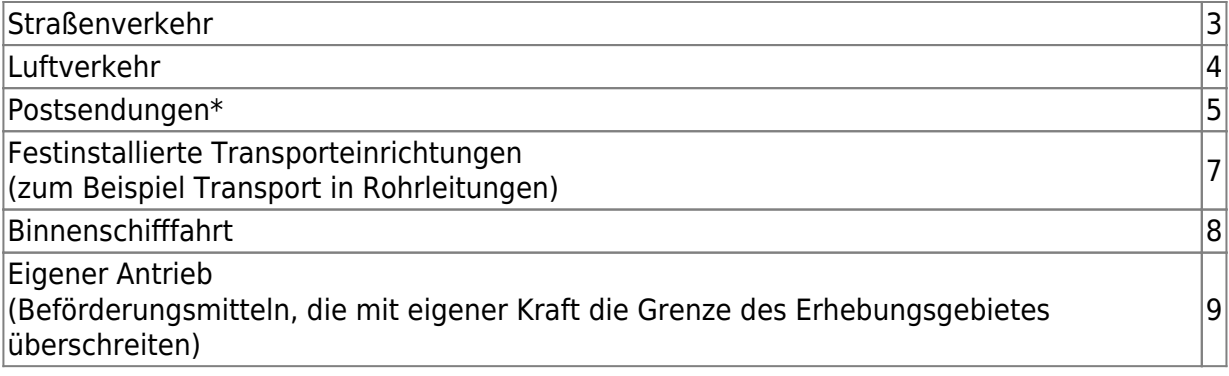

\* Sollte Ihnen bekannt sein, welches grenzüberschreitende Verkehrsmittel das Postunternehmen genutzt hat z. B. Luftverkehr ("4"), geben Sie dies bei der Anmeldung an. Anmerkung: Zu den Postunternehmen werden auch private Paket- und Kurierdienste gezählt.

## <span id="page-9-0"></span>**Ursprungsregion (Urspr. Reg.)**

Die Ursprungsregion ist das Bundesland, in dem die Waren hergestellt, montiert, zusammengesetzt oder bearbeitet wurden. Anzugeben ist für Waren mit Ursprung in Deutschland die Ländernummer des Bundeslandes. Kann der Ursprung nicht ermittelt werden, ist die Ländernummer des Bundeslandes anzugeben, aus dem die Ware versandt oder andernfalls in den Handel gebracht wurde. Für Waren mit ausländischem Ursprung ist die Schlüssel-Nr. "99" einzutragen.

### <span id="page-9-1"></span>**Rechnungsbetrag in vollen Euro**

Als Rechnungsbetrag ist für die angemeldete Ware das in Rechnung gestellte Entgelt, d.h. die umsatzsteu-errechtliche Bemessungsgrundlage, anzugeben. Zu berücksichtigen sind hierbei auch eventuell berechnete Beförderungs- und Versicherungskosten sowie Verbrauchsteuern, die vom Erwerber geschuldet werden. Der Rechnungsbetrag ist in vollen Euro und ohne ggf. berechnete Umsatzsteuer einzutragen.

Siehe den [Leitfaden zur Intrahandelsstatistik](https://www-idev.destatis.de/idev/doc/intra/doc/Intrahandel_Leitfaden.pdf) Kapitel 5.1 und Kapitel 5.2 "Feld 18". Anzugeben ist ein Zahlenwert ohne Komma, Sonder- und Währungskennzeichen.

### <span id="page-9-2"></span>**Statistischer Wert in vollen Euro**

Der Statistische Wert ist definiert als Warenwert frei deutsche Grenze (ohne Umsatzsteuer), das heißt Beförderungskosten sind unter Umständen je nach vereinbarter Lieferbedingung nur anteilig (zum Beispiel anhand eines Kilometerschlüssels) zu berücksichtigen. Siehe auch [Leitfaden zur Intrahandelsstatistik](https://www-idev.destatis.de/idev/doc/intra/doc/Intrahandel_Leitfaden.pdf) (PDF Datei nicht barrierefrei) Kapitel 5.1 und Kapitel 5.2 "Feld 19"

## <span id="page-9-3"></span>**Besondere Maßeinheit (BM)**

Die "Besondere Maßeinheit" ist anzugeben, wenn im Warenverzeichnis\* neben der

 $\pmb{\times}$ 

Kilogrammangabe eine Maßeinheit gefordert wird (zum Beispiel Liter, Stück, Meter). In diesen Fällen steht im Warenverzeichnis hinter der Warennummer eine Kennung**. Anzugeben ist die Menge in der aufgeführten Einheit ohne Trenn- und Nachkommastellen. Die Angaben sind auf die volle Maßeinheit auf- oder** abzurunden. Wird auf "0" abgerundet ist "0" einzugeben. </WRAP> Beispiel: **Kranwagen (Autokrane) ……………….. 8705 10 00 St** Im Beispiel muss als "Besondere Maßeinheit" die Stückzahl angegeben werden. Wenn zwei Fahrzeuge versendet wurden ist die Zahl "2" anzugeben. **\* Eine Aufstellung der jeweiligen Warennummern nach einzelnen Kapiteln kann unter dem nachfolgenden Link einzelne Kapitel aus dem Warenverzeichnis aufgerufen werden. \* Eine Liste der für die besondere Maßeinheit verwendeten Abkürzungen, kann unter dem nachfolgenden**

**Link Abkürzungen im Warenverzeichnis aufgerufen werden.**

**Zurück zu: [IntraStat](http://wiki.fibu-schnittstelle.de/doku.php?id=intrastat:common)**

**Zurück zu: [Einstellungen](http://wiki.fibu-schnittstelle.de/doku.php?id=intrastat:setup)**

**Zurück zu: [Arbeiten vor der ersten Meldung](http://wiki.fibu-schnittstelle.de/doku.php?id=intrastat:voraussetzung)**

**Vor zu : [IntraStat Online melden](http://wiki.fibu-schnittstelle.de/doku.php?id=intrastat:onlineimport)**

**Vor zu : [Verbringungen](http://wiki.fibu-schnittstelle.de/doku.php?id=intrastat:verbringung)**

From: <http://wiki.fibu-schnittstelle.de/>- **Dokumentation Fibu-Schnittstellen der Jera GmbH**

Permanent link: **<http://wiki.fibu-schnittstelle.de/doku.php?id=intrastat:export&rev=1663932595>**

Last update: **2022/09/23 13:29**